$1111111$ **CISCO** 

**Reference guide**

# Technical Support Reference Guide for Cisco ThousandEyes Cloud Serivce Products

May 2021

### Contents

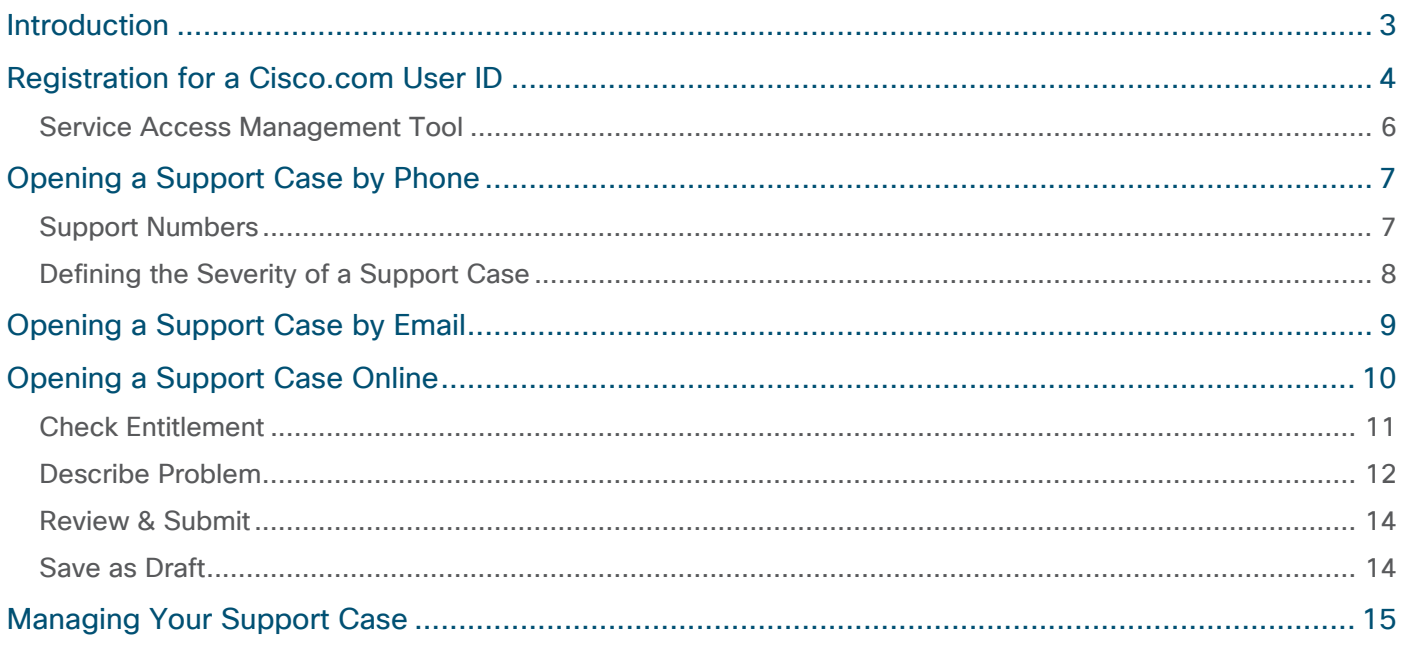

### <span id="page-2-0"></span>Introduction

This document describes the procedure for obtaining Technical Support through your newly adopted case management system through the Cisco® Technical Assistance Center (TAC). This document covers the Cisco.com user ID registration process, how to contact technical support, as well as how to manage your support case online.

We want you to know that this is only a change in the process through which you receive technical support. We at Cisco are committed to delivering the same high level of quality service that you are accustomed to receiving.

The Cisco TAC will allow you to:

- Open support cases by phone, web, or email 24 hours a day, 365 days a year
- Download software updates (maintenance and minor releases) for your covered software
- Access Cisco's online support, including database of product and service information, support case tracking, and a robust set of tools that help facilitate knowledge transfer to your staff and help answer questions more quickly

### <span id="page-3-0"></span>Registration for a Cisco.com User ID

To contact Cisco Technical Support for questions or issues with your Cisco Collaboration products, you first need to register for a Cisco.com user ID. If you already have a Cisco.com user ID, go to step 4, as you do not need to reregister.

1. Navigate to [www.cisco.com](http://www.cisco.com/) and click **Create an account**.

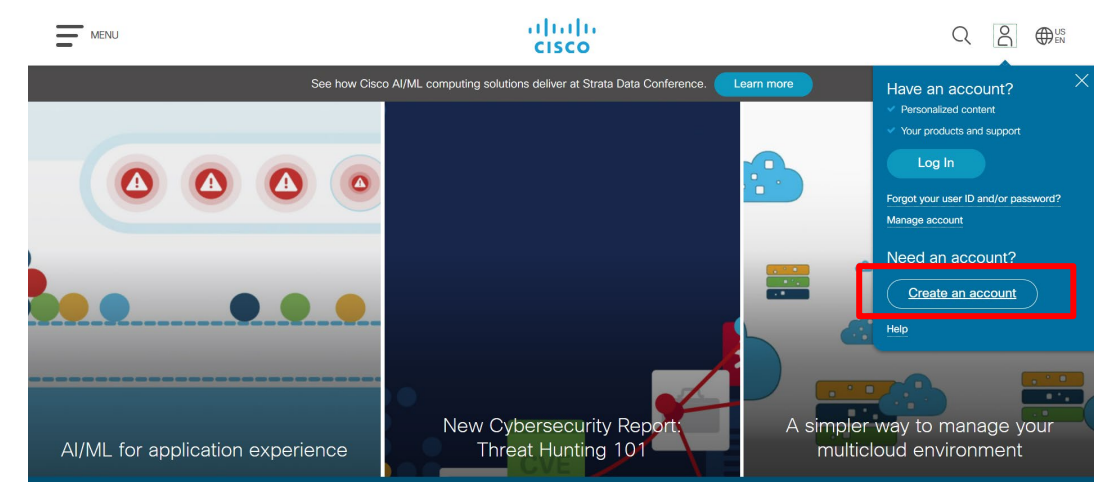

- 2. Fill out the information on the Cisco.com Registration form.
- 3. Upon clicking **Submit** you will receive an email sent from Cisco. From the link provided in this email, you will be directed to the Cisco.com Registration confirmation page. This step is to verify, confirm, and activate your Cisco.com registration.

**Note:** This step in the registration process for a Cisco.com user ID is critical.

You will need to select **Associate your user ID** to update your Cisco Account Profile.

4. You will be directed to the [Cisco Account Profile.](https://rpfa.cloudapps.cisco.com/rpfa/profile/edit_entitlement.do?Tab=3&locale=en_US) Click the **Add Access** button, then select the **TAC and RMA case creation, Software Download, support tools, and entitled content on Cisco.com** radio button on the pop-up screen, and then click **Go** to manage your Service Contract online.

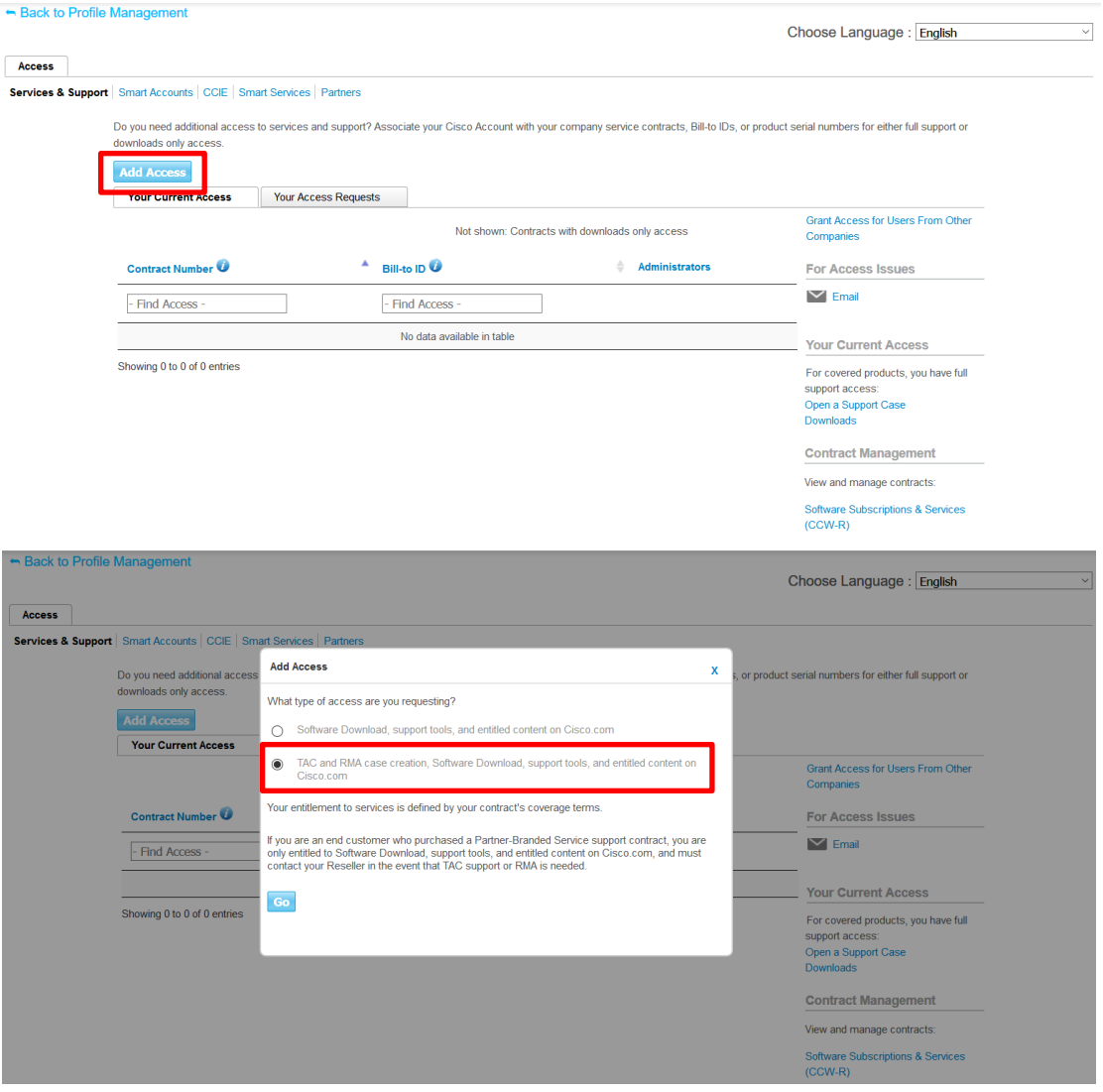

#### 5. Enter your Service contract number.

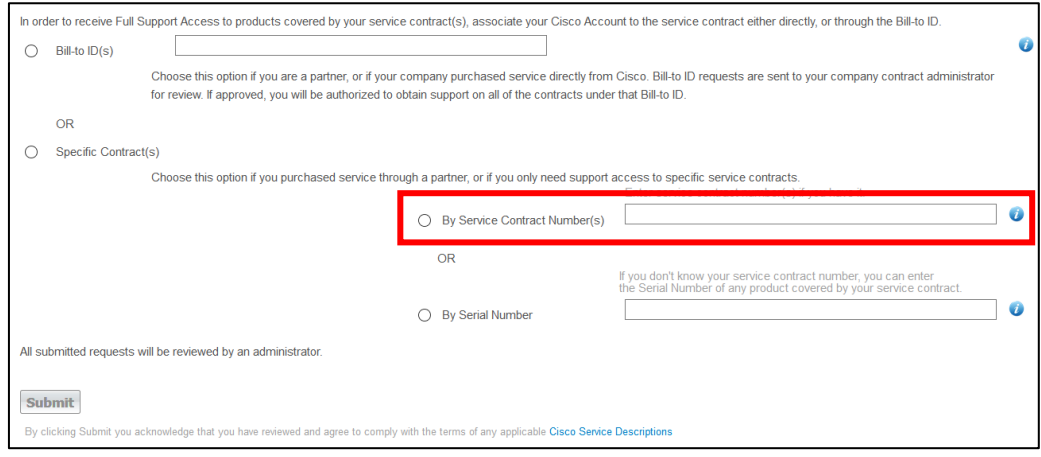

If you have any problems with this web registration process, you may send an email to Cisco at [web-help](mailto:web-help-sr@cisco.com)[sr@cisco.com.](mailto:web-help-sr@cisco.com) If you are located in North America, you may call 1-800-553-2447 for assistance to reach Cisco's TAC support organization. For the rest of the world, it is recommended you consult the worldwide toll-free number list at [www.cisco.com/en/US/support/tsd\\_cisco\\_worldwide\\_contacts.html,](http://www.cisco.com/en/US/support/tsd_cisco_worldwide_contacts.html) and one of the support agents will assist you in completing the registration process.

#### <span id="page-5-0"></span>Service Access Management Tool

The Service Access Management Tool is an application that enables Partners or Customer Administrators to determine which of their service contract numbers are present in Cisco.com user profiles. It is ideal for organizations that want to manage and associate multiple Cisco.com profiles.

By using the Service Access Management Tool, Cisco partners and customers can manage access to the services provided by their contracts (e.g., TAC support, hardware replacement). This management can be done either using Bill to ID or contract number. To manage access by Bill to ID, the Bill to ID must be in an individual's Cisco.com profile and selected (enabled) for support access. This will ensure that all the contracts under the Bill to ID can be utilized for service. To manage access by contract number, a contract number must be in an individual's Cisco.com profile in order for that individual to be able to obtain service. Access the [Service Access](http://www.cisco.com/web/applicat/spptauth/serviceaccessmgmt.html?elq=8cad5602f1c9415bae29b5eb995288ca)  [Management Tool,](http://www.cisco.com/web/applicat/spptauth/serviceaccessmgmt.html?elq=8cad5602f1c9415bae29b5eb995288ca) training, and related content for more information.

## <span id="page-6-0"></span>Opening a Support Case by Phone

#### <span id="page-6-1"></span>Support Numbers

1-800-553-2447 U.S.

For worldwide support numbers, refer to Cisco worldwide contacts: [www.cisco.com/en/US/partner/support/tsd\\_cisco\\_worldwide\\_contacts.html](http://www.cisco.com/en/US/partner/support/tsd_cisco_worldwide_contacts.html)

When you want to report a case, make sure you have the following information available:

- Cisco.com user ID that has been associated to the service contract
- Service contract number
- Business effect (case severity)

Cisco entitles customers by contract number and Cisco.com ID. You must know your Cisco.com user name and have the contract number of the product when you are calling for support.

Once the agent has all the appropriate information he/she will open a case, provide you with a case tracking number and route your case to a support engineer. They will contact you to provide technical assistance.

#### <span id="page-7-0"></span>Defining the Severity of a Support Case

Severity 1 and 2 Support Cases must be opened by phone.

Severity 3 and 4 Support Cases should be opened online or by email, but may be opened by phone.

- **Severity 1 (S1)** An existing Network or Environment is down or there is a critical impact to End User's business operation. End User and Cisco both will commit full-time resources to resolve the situation.
	- Product and/or covered software are inoperable for 100% of Customers
	- Loss of service>0.5% of Customers
- **Severity 2 (S2)** Operation of an existing Network or Environment is severely degraded or significant aspects of End User's business operation are negatively impacted by unacceptable Network or Environment performance. End User and Cisco both will commit full-time resources during Standard Business Hours to resolve the situation.
	- Management system failure
	- No backup is available
- **Severity 3 (S3)** Operational performance of the Network or Environment is impaired, although most business operations remain functional. End User and Cisco both are willing to commit resources during Standard Business Hours to restore service to satisfactory levels.
	- System functionality or performance is reduced
	- System is working on backup
	- Loss of service <0.5 % of Subscribers
- **Severity 4 (S4)** Information is required on Cisco product capabilities, installation, or configuration. There is little or no impact to End User's business operation. End User and Cisco both are willing to provide resources during Standard Business Hours to provide information or assistance as requested.
	- Conditions that do not significantly impair the function of the system
	- Documentation
	- System enhancement/functionality request

## <span id="page-8-0"></span>Opening a Support Case by Email

Open new support cases by email using the Cisco support email address: [tac@cisco.com.](mailto:support@cisco.com) If you are opening a new support case, include the product type as the subject line of your email; for example, "Cisco ThousandEyes Cloud Service." This will help the agent processing the incoming email to determine the correct support case queue to route your support request.

Include the following information in your email:

- Company name
- Contact name
- Contact phone number
- Cisco.com User ID
- Contact email address
- Contract number
- Product type (e.g. Cisco ThousandEyes)
- Business effect (support case severity as defined previously)
- Brief problem description
- Equipment location (e.g., address)
- Alternate contact name
- Alternate contact phone number

Providing this information will help expedite the processing of the support case through the Cisco TAC agent.

Once the agent has processed the email, he/she will open a support case and you will receive a support case number by email. A support engineer will contact you shortly regarding your support case.

### <span id="page-9-0"></span>Opening a Support Case Online

The online support case management tool, called Support Case Manager (SCM), allows users to open a support case, assign a severity (level 3 or 4), receive information through the web or email, maintain and track support cases online, and upload files.

SCM allows you to create Cisco TAC support cases for issues covered under the terms of your Cisco support contract(s). At this time, SCM can assist you only with products currently covered by a Cisco service contract. If you would like assistance with a product that is not covered by a contract or is covered under warranty, contact the Cisco TAC by phone.

Before you use SCM, you must be logged in with your Cisco.com user ID and password, and your Cisco.com ID must contain all of your appropriate Cisco support contracts in order for you to access the services covered by those contracts. You can use the [Cisco Profile Manager](https://rpfa.cloudapps.cisco.com/rpfa/profile/edit_entitlement.do?Tab=3) to associate all of your Cisco service contracts to your profile.

**Note**: If you have a Service Access Management Administrator, you can ask them to make sure that all of your service contracts are associated with your Cisco.com user ID. If you are unsure of your contract number(s), your Cisco Partner, Reseller, or Service Account Manager can provide you with a complete list of your service contracts.

The main steps for opening a support case using SCM include:

- 1. Check Entitlement verify the product is covered by a service contract
- 2. Describe the Problem enter details about the product
- 3. Submit Your Support Case confirm information and edit accordingly

You can access the online support case tool using this link: [mycase.cloudapps.cisco.com/case](https://mycase.cloudapps.cisco.com/case)

You will be required to log in with your Cisco.com ID and Password. Please make sure that you have your service contract number available with your Cisco.com ID.

To open a new support case, click on **Open New Case** and then click on **Open Case** in the pop up screen and then follow the instructions that follow.

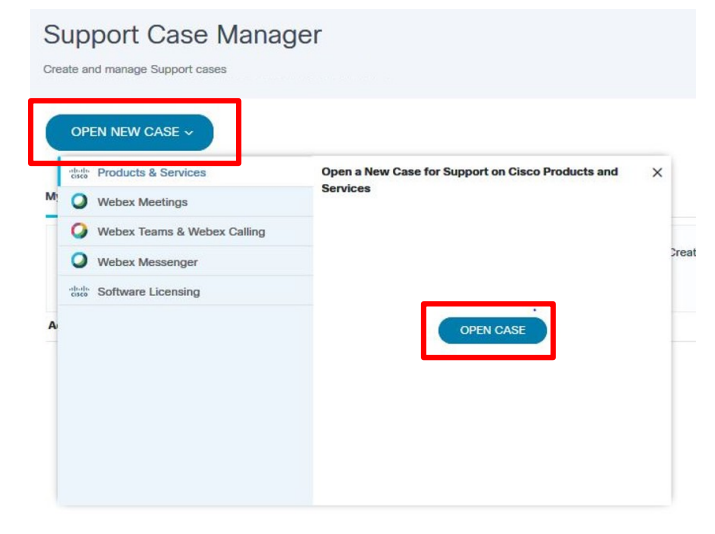

### <span id="page-10-0"></span>Check Entitlement

Identify the type of support case.

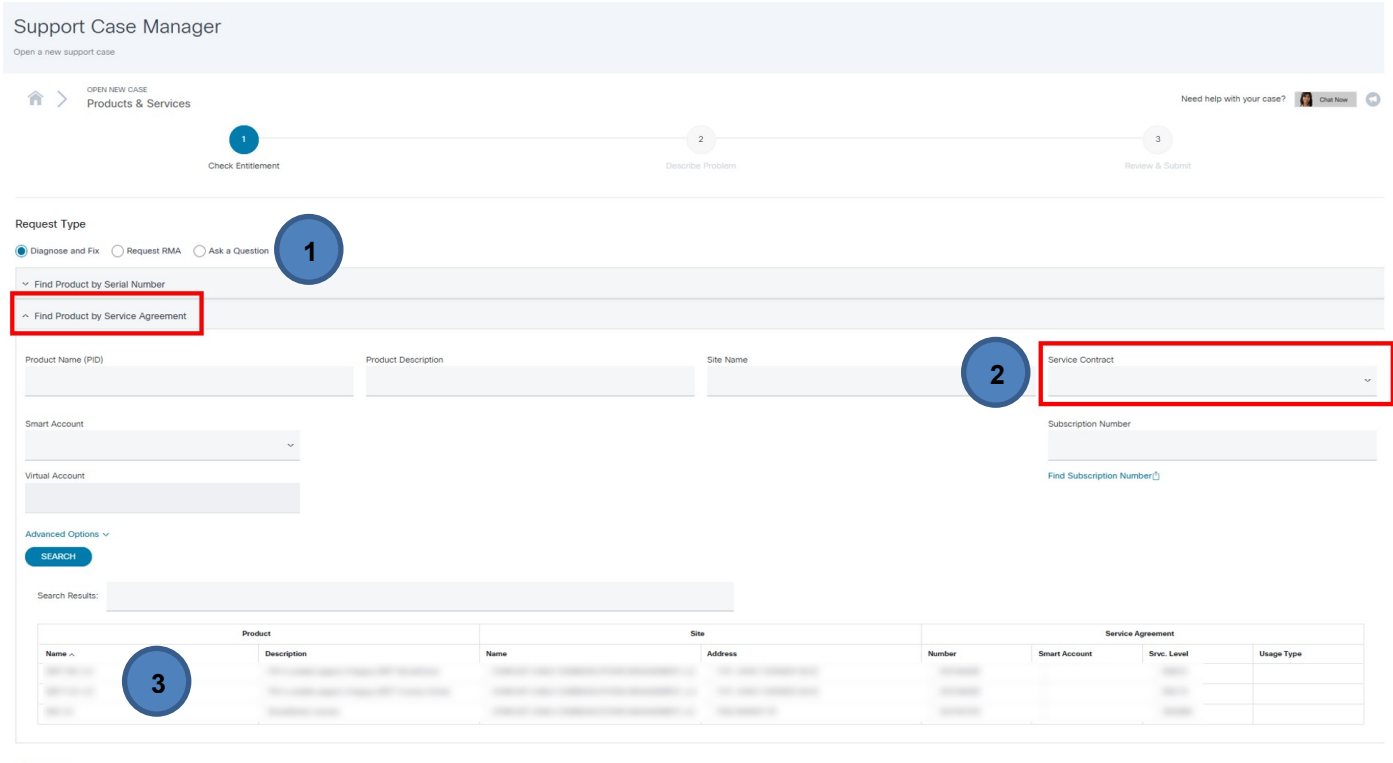

Save draft and exit

Complete these steps in order to open a support case:

- 1. Choose one of the Request Type options:
	- **Diagnose and Fix (S3)**
	- **Request RMA (S3)**
	- **Ask a Question (S4)**
- 2. Under **Find Product by Service Agreement**, enter the Service Contract number and click the **SEARCH** button to select for the product requiring support.
- 3. Select the contract from the table of products eligible for support and click the **NEXT** button to proceed with your support case.

**Note**: At any time during the process, you can click the **Save draft and exit** link in order to save a draft of your support case. See the Save a Draft section in this document for the steps required to delete or continue submitting a saved support case.

#### <span id="page-11-0"></span>Describe Problem

Identify the severity of the problem, loss of service (if applicable), case details and whether you would like the engineer to contact you. In addition, you can review and change your contact information.

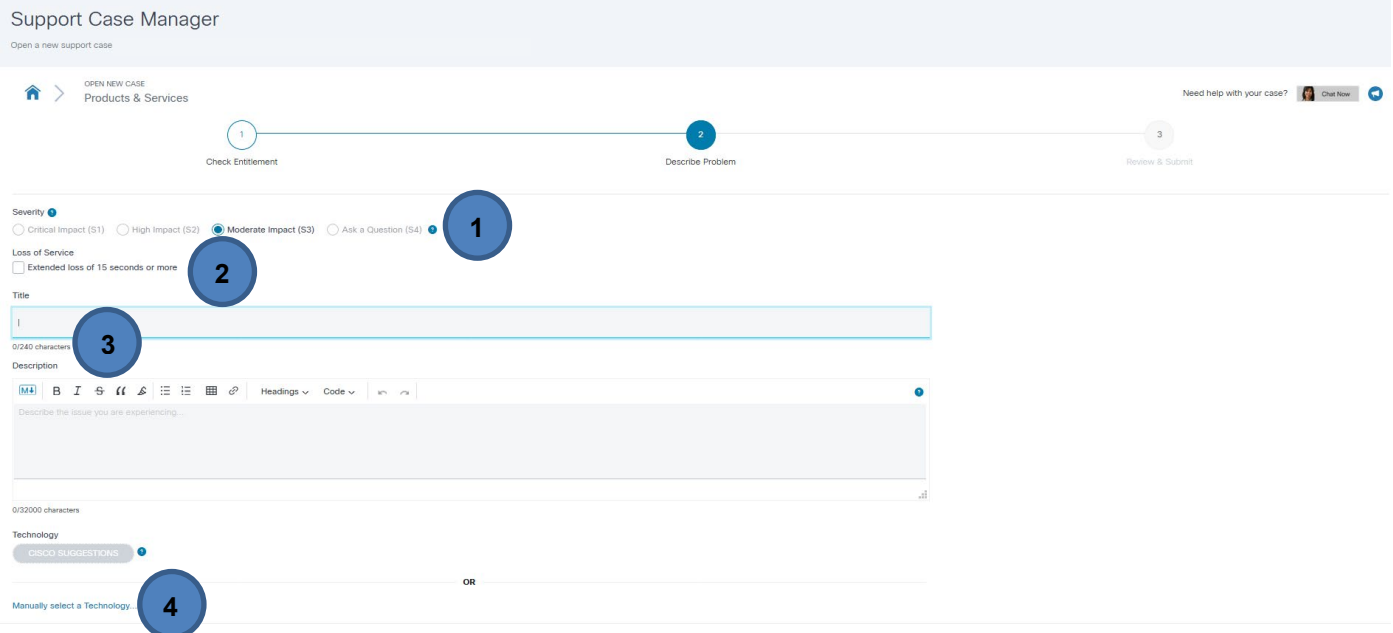

- 1. Choose the severity from the Severity options. The Severity is automatically populated based on the type of support case:
	- Moderate Impact = Severity 3
	- Ask a Question = Severity 4

**NOTE:** you must select the **Ask a Question** button in the **Request Type** in the previous screen in order to select severity 4 at this step.

**NOTE:** If you need to open a Critical Impact severity 1 or High Impact severity 2 network-down emergency support case, you must call the Technical Assistance Center (TAC) nearest you.

- 2. Check the box if users are experiencing a loss of service for more than 15 seconds.
- 3. Enter a Case Title and Description.

Keep these guidelines in mind when describing your problem:

- Include a meaningful case title that states the problem accurately. A meaningful title permits assignment of the case to the appropriate technical resources.
- Describe the problem and symptoms (only one per support case).
- Include a history of the problem and any troubleshooting steps you completed.
- Describe your network topology.
- Include any recent changes to your network or data center environment.
- Include output from the **show tech** command (if applicable) and all other relevant output.
- Include software versions and types of equipment.
- 4. Click on "Manually select a Technology" and select the Technology from the pop up menu.
	- For Cisco ThousandEyes Cloud Service choose the following technology and sub-technology category**:**
		- o **Cisco DNA Center - On-Prem Thousand Eyes Agent in DNA**
		- o **LAN Switching Thousand Eyes Agent on Catalyst 9000**

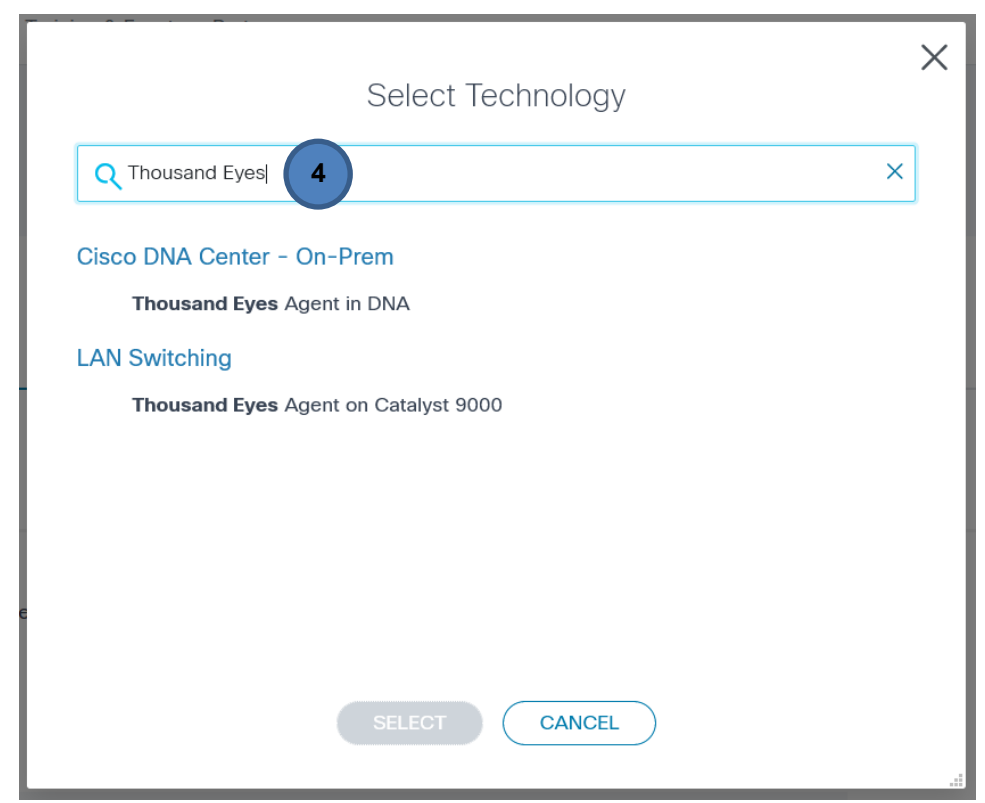

- 5. Select the Problem Area.
- 6. Review your contact information in the Contact Preference section. Your contact information is automatically provided based on the Cisco.com user name you used to log in to the tool.
- 7. Click **Review** to review your case before you submit.

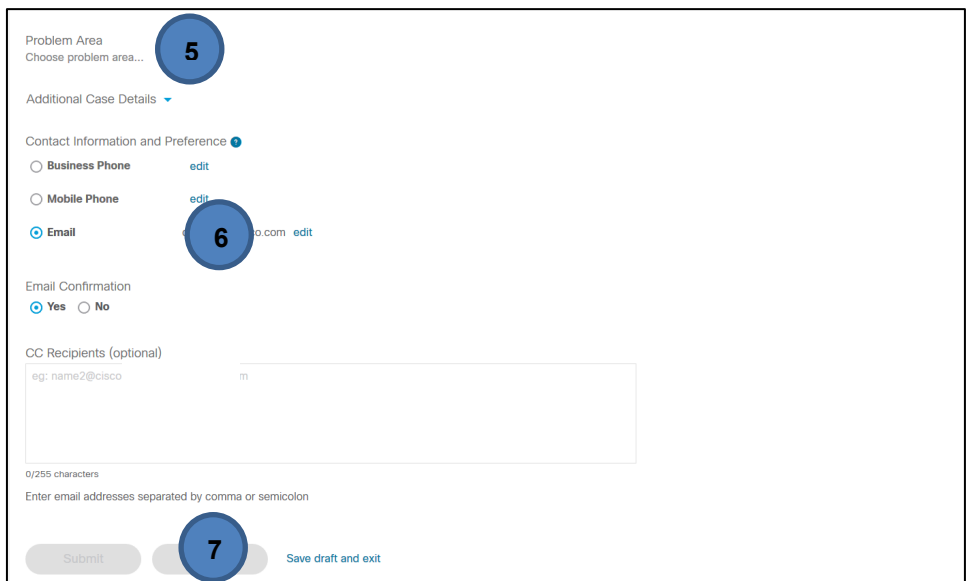

#### <span id="page-13-0"></span>Review & Submit

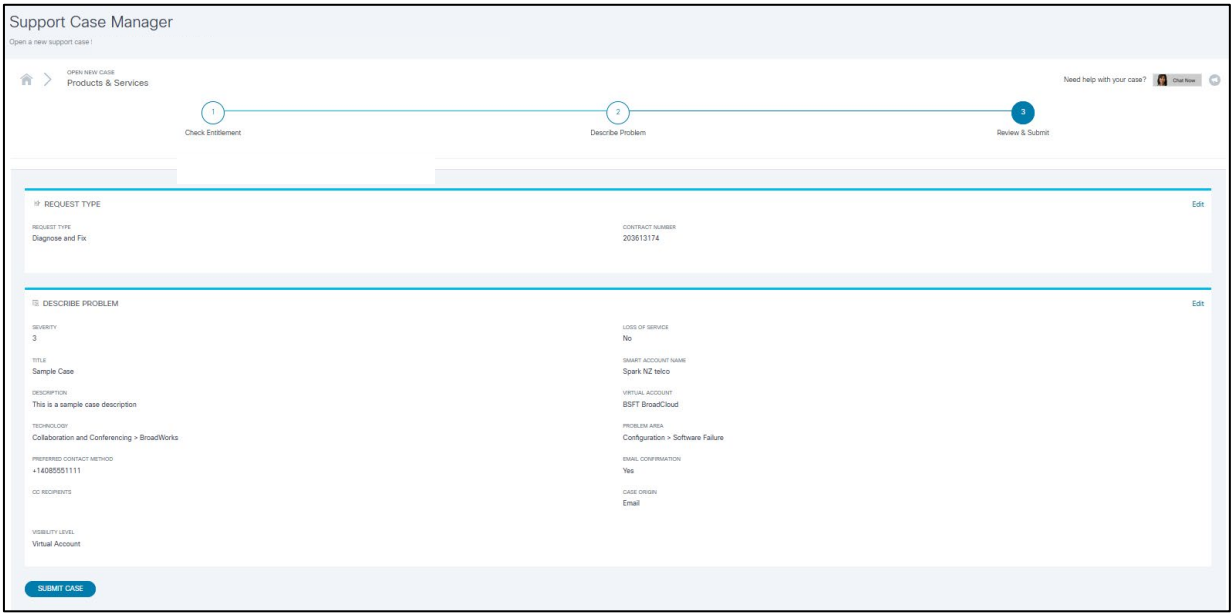

Review your information and submit your support case.

- 1. Review the summary of your support case. If you need to update a section, click the **Edit** link.
- 2. Click **Submit** in order to submit your support case.

Your support case number will appear at the top of the page.

#### <span id="page-13-1"></span>Save as Draft

During your process to open a support case, you can click the **Save Draft and Exit** link located at the bottom of the page in order to complete the process at a later time. When you click the Save Draft and Exit link, all information you entered is saved, and you are redirected to your open support cases page. Each saved draft has an expiration date, after which it will be automatically deleted.

To continue submitting a saved draft, click the title of the support case.

To delete a saved draft, click the checkbox located next to the support case, and click the Delete button.

### <span id="page-14-0"></span>Managing Your Support Case

After you have created your support case, you can view the status, update the notes, upload files, turn automatic updates on or off, and request case closure.

Navigate to [www.cisco.com/c/en/us/support/index.html](http://www.cisco.com/c/en/us/support/index.html) and then select **View Open Cases** from the **My**  Support menu. Or you may go directly to: [mycase.cloudapps.cisco.com/case.](https://mycase.cloudapps.cisco.com/case)

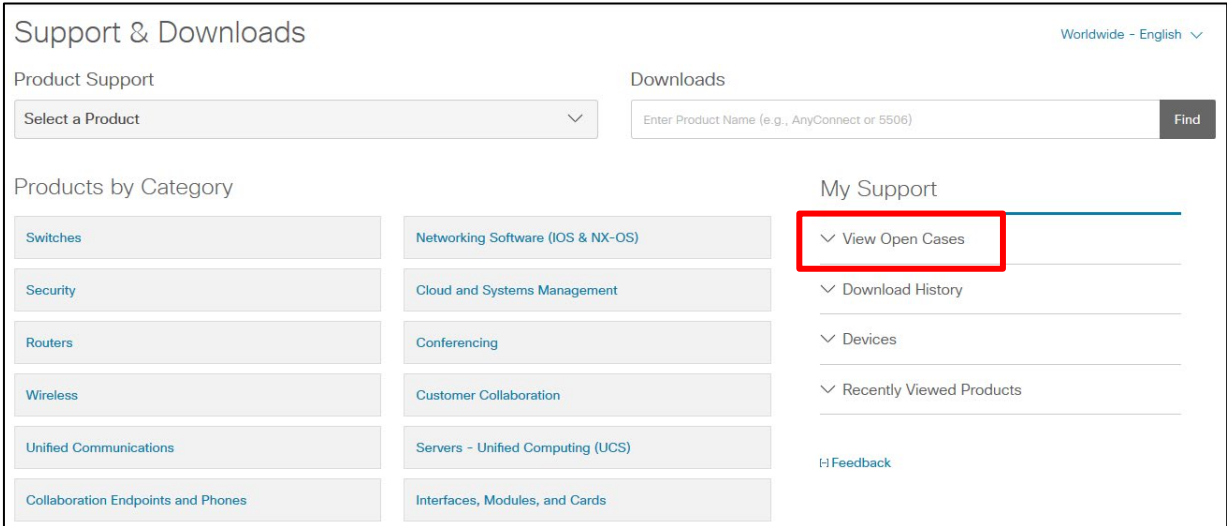

On your Support Case Manager home page, you can filter your support cases.

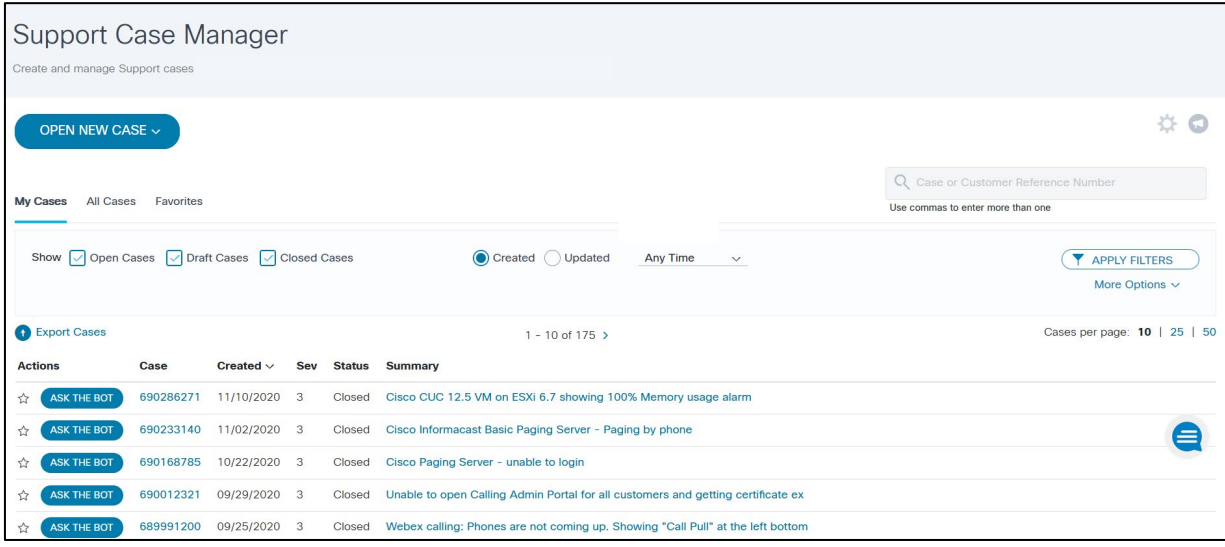

Here are the available options:

- Open Cases
- Draft Cases
- Closed Cases
- More Options

If you click More Options link, additional fields appear.

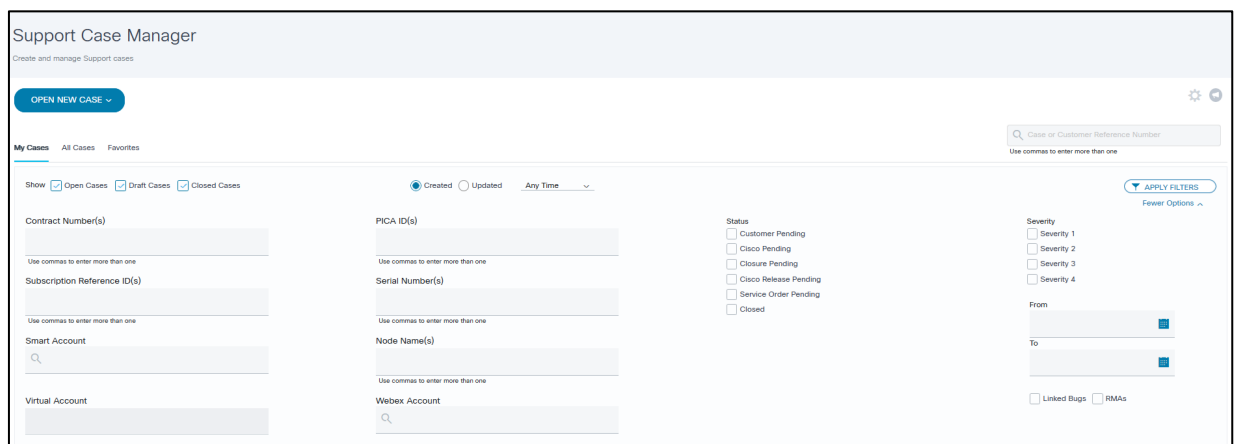

Select an option from the Filter menu and enter additional information in the remaining fields in order to further filter your support cases. Here are the Advanced Filter menu options:

- **Status** 
	- o New
	- o Customer Pending
	- o Cisco Pending
	- o Bug/Defect Required
	- o Closure Pending
	- o Customer Requested Closure
	- o Customer Updated
	- o Release Pending
	- o Restoration of Service
	- o Service Order Pending
- **Severity** 
	- o Severity 1
	- o Severity 2
	- o Severity 3
	- o Severity 4
- **Linked Bugs**
- RMAs
- Contract Number
- PICA ID
- Serial Number
- Node Name
	- o From and To Date

Americas Headquarters Cisco Systems, Inc. San Jose, CA

Asia Pacific Headquarters Cisco Systems (USA) Pte. Ltd. Singapore

**Europe Headquarters** Cisco Systems International BV Amsterdam, The Netherlands

Cisco has more than 200 offices worldwide. Addresses, phone numbers, and fax numbers are listed on the Cisco Website at https://www.cisco.com/go/offices.

Cisco and the Cisco logo are trademarks or registered trademarks of Cisco and/or its affiliates in the U.S. and other countries. To view a list of Cisco trademarks, go to this URL: https://www.cisco.com/go/trademarks. Third-party trademarks mentioned are the property of their respective owners. The use of the word partner does not imply a partnership relationship between Cisco and any other company. (1110R)